## Un-Enroll From eBill

If you want to stop receiving eBills and want to switch back to receiving a paper bills through the mail, please follow the steps below.

Please note: If bills have already been processed for the month you will receive your bill however your account was designated at the time bills were processed. If you change your bill type it will take effect in the next billing.

1. Under Account Actions on the right side of the screen, click Manage eBill Settings

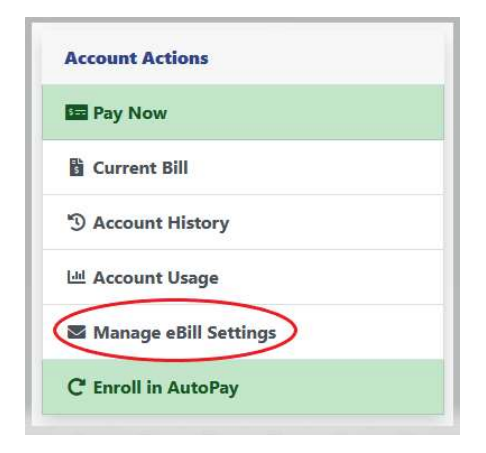

2. Under EBills Enabled you will see Yes if you are currently enrolled in eBilling

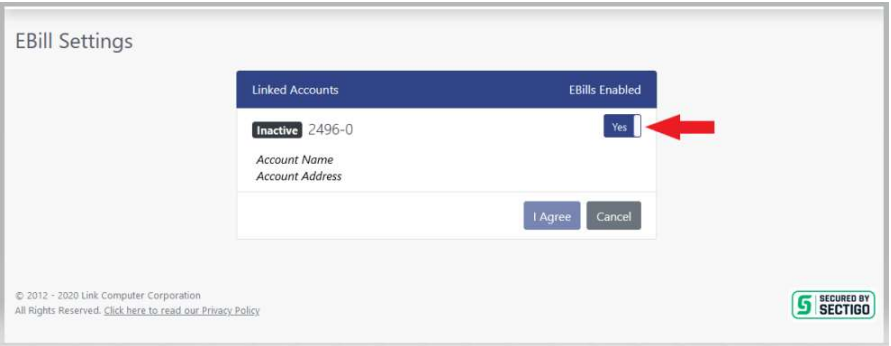

## Un-Enroll From eBill

- 3. Click the button under EBills Enabled to change Yes to No
- 4. This will open up the eBill Terms and Agreement again (These are the same ones you agreed to when signing up). Scroll to the bottom of the screen and click I Agree

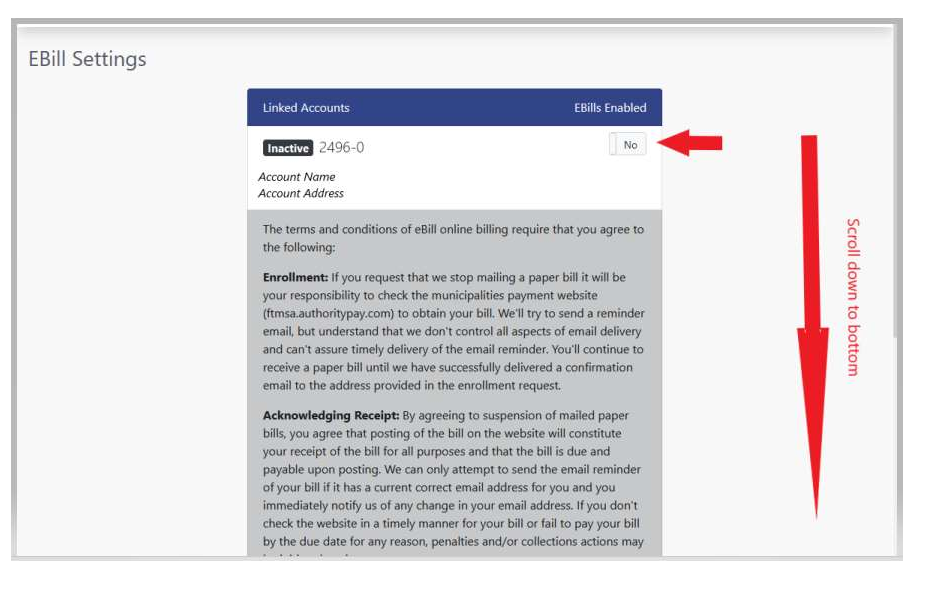

5. Click I Agree

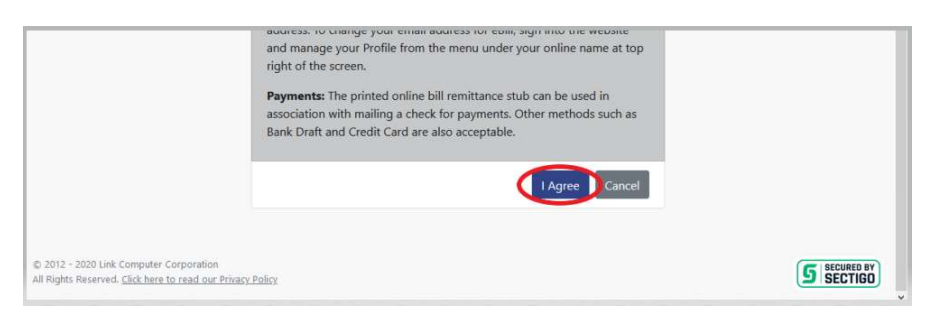

- 6. Once you have clicked I Agree you will get a green notification bar letting you know your eBill Settings have been successfully saved & it will say No under EBills Enabled
- 7. Click on Accounts on the left of the screen to return to your account main screen

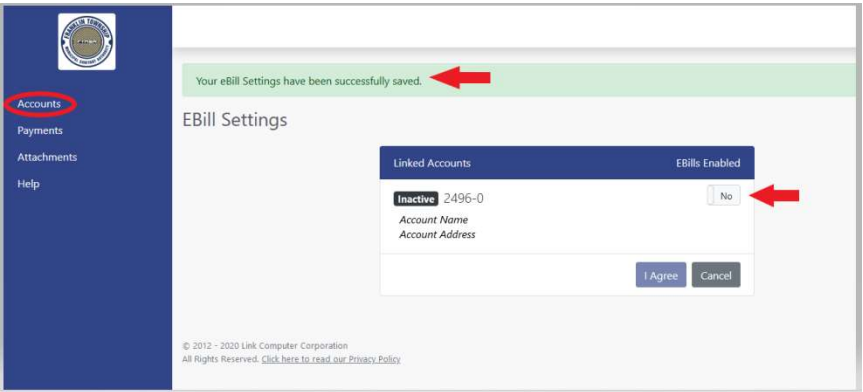

## Un-Enroll From eBill

8. Under Account Details you will now see Bill Type: Paper; Traditional Mail

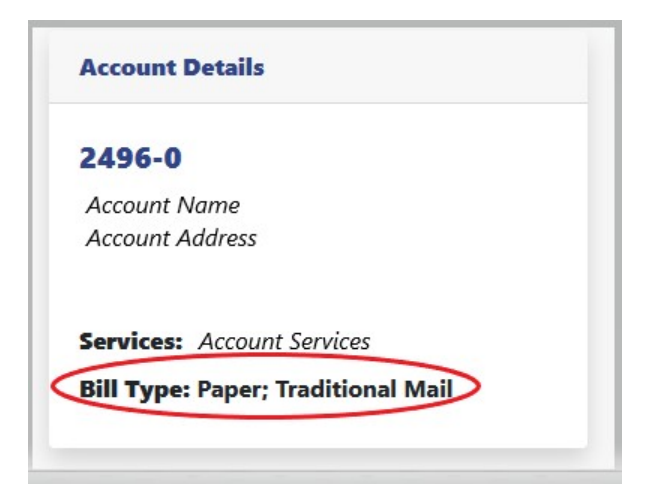